# **NOWA**

## **Comment obtenir le numéro de série ?**

#### **Mise en contexte**

Le numéro de série permet de configurer l'application mobile pour avoir un accès à distance. Il permet également au support technique de tracer votre système et de s'y connecter pour diagnostiquer ou corriger des problèmes.

#### **Via le mode découverte Wi-Fi**

- 1. Se référer au document intitulé : « **Comment activer la découverte Wi-Fi pour accéder aux paramètres** » pour vous connecter au système
- 2. Une fois connecté, appuyer sur le bouton « **Menu** » en haut à droite
- 3. Appuyer sur « **Paramètres / Settings** »
- 4. Une fois arrive sur la page des paramètres, appuyer sur le mot « **Capteurs / sensors** » juste en dessous pour faire apparaitre une liste déroulante. Une fois la liste déroulante affiché, sélectionner « **Détails** » dans le bas de la liste.
- 5. Votre numéro de série est le numéro de 12 chiffres situé en-dessous de « UID du périphérique (**numéro de série / Device UID (Serial)**) »

#### **Via l'unité de contrôle**

Le numéro de série se retrouve à l'arrière de l'unité de contrôle dans le bas à droite. Vous le retrouverez sur le collant à droite de « SN : » sous « ZW-6400 »

#### **Via l'application mobile**

- 1. Ouvrir l'application mobile « **Ultrasync +** »
- 2. Appuyer sur la bulle avec « **i** » dans le coin droit du site dont vous souhaitez obtenir le # de série.
- 3. Le numéro de série se trouve à droite de la section « **Numéro de série / Serial number** »

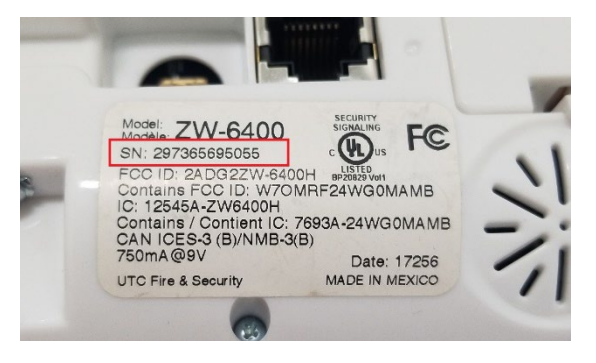

### **www.nowasupport.com nowa360.com**